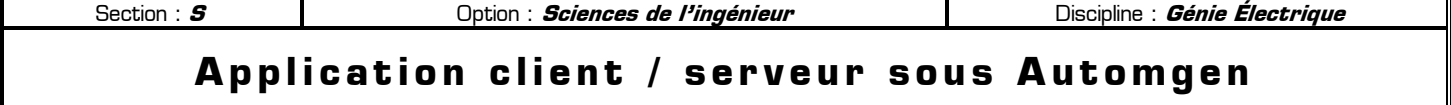

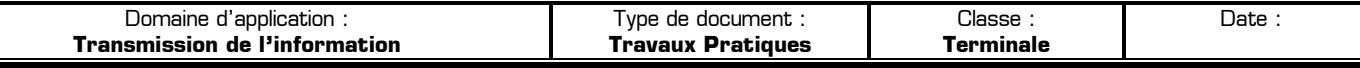

#### **80** Mise en situation et obiectifs du TP  $\alpha$

Le logiciel Automgen permet de piloter un système (réel ou virtuel) à partir d'un pupitre. Ce TP va vous montrer comment piloter à distance un système placé sur un ordinateur, à partir d'un pupitre disponible sur un autre ordinateur. La transmission de l'information entre les deux machines s'effectue par le réseau informatique (réseau local ou Internet) en utilisant le protocole de communication TCP/IP.

# **80** Travail demandé  $\alpha$

# **I – Réalisation pas à pas d'une application client / serveur sous Automgen**

Cette première partie vous décrit pas à pas les configurations à réaliser dans Automgen pour concevoir une application client / serveur. Le travail qui vous est demandé dans cette première partie est le suivant :

- Réaliser dans Automgen les configurations demandées tout **en mémorisant les nouvelles fonctionnalités**
- **Chercher à comprendre** ce que vous faîtes en enrichissant ce que vous connaissez déjà
- Retenir consciemment les procédures **dans le but de les restituer plus tard**
- Distinguer ce qui est **nouveau** de ce qui est déjà connu
- **Observer attentivement** les conséquences de votre programme et le faire évoluer seul dans le bon sens
- **Prendre des notes personnelles** sur la page 4 afin de compléter les explications données dans ce TP
- Etre capable de configurer seul une application client/serveur dans les futurs TP **sans qu'on vous décrive à nouveau la procédure à suivre**
- Etre capable **d'aller plus loin** dans les futures applications en dépassant les simples principes de base
- Etre capable de **découvrir par vous-même** de nouvelles fonctionnalités d'Automgen non énumérées ici

### **I – 1 – Configuration d'Automgen en application serveur**

Lancez le logiciel Automgen sans y créer de folio puis effectuez les points suivants :

- **\*** Créez un pupitre IRIS 2D
- Ajoutez 4 **boutons poussoirs** sur le pupitre actionnant respectivement les **entrées i0 à i3**
- Ajoutez 4 **voyants** sur le pupitre indiquant respectivement l'état des **sorties o0 à o3**
- Pour convertir votre application Automgen en application **serveur**, ajoutez le driver d'Entrées/Sorties **TCP-IP Server** dans le Post-processeur. Pour cela :
	- Dépliez la branche **Configuration** dans l'arborescence du projet
	- Allez dans **Configuration Post-processeurs PC Drivers d'E/S**
	- Double cliquez sur **Drivers d'E/S** pour ouvrir sa boîte de dialogue
	- Dans le liste de droite (**Drivers disponibles**) sélectionnez le pilote **tpc-ip server**
	- Appuyez sur le bouton **Ajouter** pour utiliser le pilote **tpc-ip server**
	- Appuyez sur le bouton **OK** pour valider

Votre application Automgen est désormais **une application serveur**. Enregistrez (sans le fermer) votre projet dans votre répertoire de travail sous le nom de **serveur.agn**.

# **I – 2 – Configuration d'Automgen en application client**

Ouvrez une seconde instance du logiciel Automgen **sans fermer la première** puis effectuez-y les points suivants :

- Créez un nouveau folio et nommez-le **client** afin d'identifier l'application cliente dans la barre des tâches
- En utilisant seulement les éléments dont les touches de raccourcis sont **7**, **6**, **0**, **w** et **y** créez rapidement un logigramme à 4 entrées et 4 sorties dont les équations sont **o0=i0**, **o1=i1**, **o2=i2** et **o3=i3**
- **\*** Créer un pupitre IRIS 2D
- Ajouter 4 **boutons poussoirs** sur le pupitre actionnant respectivement les **entrées i0 à i3**
- Ajouter 4 **voyants** sur le pupitre indiquant respectivement l'état des **sorties o0 à o3**
- Pour convertir votre application Automgen en application **cliente**, ajoutez le driver d'Entrées/Sorties **TCP-IP Client** dans le Post-processeur. Pour cela :
	- Dépliez la branche **Configuration** dans l'arborescence du projet
	- Allez dans **Configuration Post-processeurs PC Drivers d'E/S**
	- Double cliquez sur **Drivers d'E/S** pour ouvrir sa boîte de dialogue
	- Dans le liste de droite (**Drivers disponibles**) sélectionnez le pilote **tpc-ip client**
- Appuyez sur le bouton **Ajouter** pour utiliser le pilote **tpc-ip client**
	- Dans le liste de gauche (**Drivers utilisés**) double cliquez sur **tpc-ip client** pour le configurer :
		- Dans le cadre **Paramètre TCP-IP** :
			- Saisissez l'adresse IP 127.0.0.1 à la place du nom du serveur : l'IP 127.0.0.1 indique la machine sur laquelle vous travaillez
			- $\blacksquare$  Ne pas modifier le n°du port  $[4000]$
			- Dans le cadre **Longueur des données** :
				- **EXECONFIGUREY 2 entrées TOR à lire depuis le serveur**
				- Configurez 2 sorties TOR à écrire vers le serveur
			- Ne rien modifier pour l'instant dans les cadres **Côté client** et **Côté serveur**
- Appuyez sur le bouton **OK** pour valider

Votre application Automgen est désormais **une application cliente**. Enregistrez (sans le fermer) votre projet dans votre répertoire de travail sous le nom de **client.agn**.

### **I – 3 – Mise en service de l'application client/serveur**

Vous disposez maintenant d'une application serveur et d'une application cliente sur la même machine. Chaque application se trouve dans une instance du logiciel Automgen. Pour lancer l'application client/serveur et tester la communication entre les deux, suivez la procédure suivante :

- \* Redimentionnez les fenêtres d'Automgen afin de voir les deux applications et les deux pupitres sur l'écran :
	- Disposez **l'application serveur** sur la moitié haute de l'écran
	- Disposez **l'application cliente** sur la moitié basse de l'écran
- Commencez par lancer l'application serveur en appuyant sur son bouton **Go** et attendez qu'elle soit chargée
- Un fois l'application serveur chargée en plein, lancez l'application cliente en appuyant sur son bouton **Go**
- Sur le pupitre de **l'application serveur**, cliquez à tour de rôle sur chacun des 4 boutons poussoirs et observez attentivement l'état des 4 entrées i0 à i3 et des 4 sorties o0 à o3 sur le serveur **et sur le client**
- Sur le pupitre de **l'application cliente**, cliquez à tour de rôle sur chacun des 4 boutons poussoirs et observez attentivement l'état des 4 entrées i0 à i3 et des 4 sorties o0 à o3 sur le client **et sur le serveur**

**I – 3 – 1 –** Pour activer les entrées i0 et i1 de votre logigramme fait-il utiliser les boutons i0 et i1 du serveur ou du client ? ………………………………………………………………………………………………………

**I – 3 – 2 –** Pour activer les entrées i2 et i3 de votre logigramme fait-il utiliser les boutons i2 et i3 du serveur ou du client ? ………………………………………………………………………………………………………

**I – 3 – 3 –** Si les sorties o0 et o1 de votre logigramme sont actives, quels voyants o0 et o1 s'allument : ceux du serveur, ceux du client ou les deux ? ………………………………………………………………………………………………

**I – 3 – 4 –** Si les sorties o2 et o3 de votre logigramme sont actives, quels voyants o2 et o3 s'allument : ceux du serveur, ceux du client ou les deux ? ………………………………………………………………………………………………

**I – 3 – 5 –** Modifiez les paramètres du pilote **tpc-ip client** afin que les 4 entrées de l'application cliente soient activables par les 4 boutons de l'application serveur. Dans ces conditions que se passe-t-il si on appuie sur un bouton sur le pupitre de l'application cliente ? ………………………………………………………………………………………………

**I – 3 – 6 –** Modifiez les paramètres du pilote **tpc-ip client** afin que si une des 4 sorties est activée, le voyant de cette sortie s'allume sur les deux pupitre à la fois.

**I – 3 – 7 –** Modifiez les paramètres du pilote **tpc-ip client** afin que si une des 4 sorties est activée, le voyant de cette sortie ne s'allume que sur le pupitre du client.

**I – 3 – 8 –** Est-il possible de configurer le pilote **tpc-ip client** afin que si une des 4 sorties est activée, le voyant de cette sortie ne s'allume que sur le pupitre du serveur ? Si oui comment ? Si non pourquoi ? ……………………………

……………………………………………………………………………………………………………………………………………

# **I – 4 – Récapitulation**

Voici les 12 points à retenir concernant la conception d'une application client/serveur sous Automgen :

- Pour convertir une application Automgen en application serveur il faut ajouter le pilotes **tcp-ip server** dans **Configuration**+**Post-processeurs**+**PC**+**Drivers d'E/S**+**tcp-ip server**
- Pour convertir une application Automgen en application cliente il faut ajouter le pilotes **tcp-ip client** dans **Configuration**+**Post-processeurs**+**PC**+**Drivers d'E/S**+**tcp-ip client**
- L'adresse IP du **serveur** permettant de configurer la liaison réseau est à indiquer dans les paramètres du **client** (dans **Configuration**+**Post-processeurs**+**PC**+**Drivers d'E/S**+ **tcp-ip client**+**Paramétrer**)
- Pour démarrer une application client/serveur on démarre **en premier le serveur**, puis ensuite le client
- Le programme de l'application (un logigramme ou un grafcet) est dans un folio **sur le poste client**
- Côté client il y a un folio contenant le programme et un pupitre
- Côté serveur **il n'y a pas de folio**, mais simplement un pupitre
- Certaines **entrées** du client sont **lus** à partir du serveur (leur nombre est configurable dans **tcp-ip client**)
- Certaines **sorties** du client sont **écrites** vers le serveur (leur nombre est configurable dans **tcp-ip client**)
- \* Les entrées du client lus à partir du serveur sont totalement *« inactivables »* localement sur le poste client
- Les sorties du client écrites vers le serveur sont disponibles à la fois sur le client et sur le serveur
- Il peut y avoir plusieurs applications clientes qui se connectent à la même application serveur

#### **II – Application : réalisation du jeu en réseau papier/caillou/ciseaux**

### **II – 1 – Rappel des règles du jeu et définition des Entrées/Sorties du dispositif**

Ce jeu se joue à deux : chaque joueur doit présenter soit une feuille de papier, soit une pierre, soit une paire de ciseaux. La feuille de papier l'emporte sur la pierre, la pierre l'emporte sur la paire de ciseaux, la paire de ciseaux l'emporte sur le papier. Le joueur présentant l'objet qui l'emporte **marque un point**.

Chaque joueur dispose de 3 boutons poussoirs (**PA1**, **PI1**, **CI1** pour le joueur 1 et **PA2**, **PI2**, **CI2** pour le joueur 2) correspondant respectivement à **pa**pier, **pi**erre et **ci**seaux. Un voyant par joueur (**JO1** et **JO2**) indique à celui-ci qu'il doit jouer. Lorsqu'un joueur a enfoncé un des trois boutons poussoirs, son voyant JOx s'éteint. Le système détermine qui l'emporte par l'allumage des voyants **GA1** (si le joueur 1 a gagné) ou **GA2** (si le joueur 2 a gagné). En cas de coup nul, un voyant **N** s'allume. Pour chaque joueur, l'enfoncement simultané de plusieurs des boutons de commande (PA, PI ou CI) fait gagner le concurrent ; on introduit deux fonctions « tricheurs » **TR1** et **TR2** qui sont à 1 si un joueur enfonce plusieurs boutons à la fois. Pour pouvoir jouer le coup suivant, il suffit que les poussoirs PA, PI et CI des deux joueurs soient tous relâchés. Le système combinatoire à réaliser possède donc 6 entrées logiques et 7 sorties logiques.

#### **IMPORTANT :**

- Les voyants **GA1** et **GA2** indiquant le gagnant ne doivent s'allumer qu'une fois que les deux joueurs ont joués
- Si un seul joueur triche, l'autre joueur gagne mais le voyant **TRx** du tricheur ne doit s'allumer **qu'une fois que les deux joueurs ont joués**
- Si les deux joueurs trichent simultanément alors **il y a coup nul et aucun joueur ne gagne**

### **II – 2 – Travail demandé**

**II – 2 – 1 –** Proposez une équation logique pour chacune des 7 sorties du système (**JO1**, **JO2**, **GA1**, **GA2**, **TR1**, **TR2** et **N**) en fonction soit des entrées (**PA1**, **PI1**, **CI1**, **PA2**, **PI2** et **CI2**) soit des autres sorties :

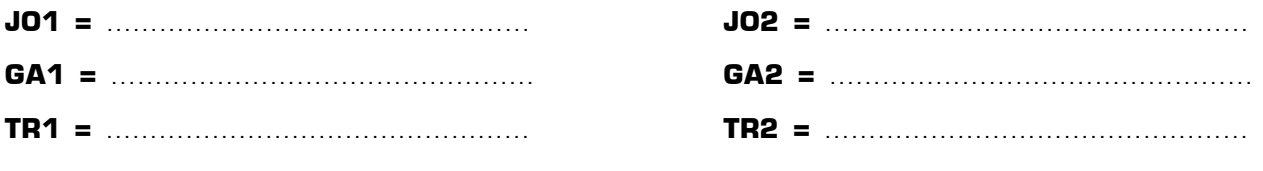

**N =** …………………………………………

**II – 2 – 2 –** Proposez une **table de symboles** puis réalisez sous Automgen le jeu en réseau papier/caillou/ciseaux en respectant les principes suivants et en utilisant deux ordinateurs distincts :

- Le joueur 1 est placé sur l'ordinateur **client**
- Le joueur 2 est placé sur l'ordinateur **serveur**
- Le joueur 1 dispose d'un pupitre avec 3 boutons (**PA1**, **PI1** et **CI1**) et 7 voyants (**JO1**, **JO2**, **GA1**, **GA2**, **TR1**, **TR2** et **N**)
- Le joueur 2 dispose d'un pupitre avec 3 boutons (**PA2**, **PI2** et **CI2**) et 7 voyants (**JO1**, **JO2**, **GA1**, **GA2**, **TR1**, **TR2** et **N**)
- Les 7 voyants sont communs aux deux joueurs : si un voyant s'allume sur un ordinateur il doit également s'allumer sur l'autre. A tout moment les deux joueurs reçoivent les mêmes informations venant des voyants.

Validez votre solution en testant toutes les combinaisons possibles et sans oublier les cas particuliers de triche.

**II – 2 – 3 –** Ajoutez dans votre programme deux compteurs **C1** et **C2** permettant de compter le nombre de points de chaque joueur, ainsi que 3 nouveaux voyants **NP**, **PG1** et **PG2** sur chaque pupitre informant les joueurs de l'évolution de la partie (**NP**=**N**ouvelle **P**artie et **PG** = **P**artie **G**agnée). Modifiez votre programme afin que :

- Le compteur **C1** compte le nombre de points du joueur 1
- Le compteur **C2** compte le nombre de points du joueur 2
- Dès que le joueur 1 a 10 points il gagne la partir et le voyant **PG1** doit s'allumer
- Dès que le joueur 2 a 10 points il gagne la partir et le voyant **PG2** doit s'allumer
- **\*** Si un joueur triche son compteur est remis à zéro
- Pour remettre le jeu à zéro et recommencer une nouvelle partie il suffit de provoquer volontairement la triche sur chacun des pupitres (en appuyant par exemple sur deux boutons simultanément)
- Le voyant **NP** doit s'allumer lorsque les deux compteurs sont à zéro afin de confirmer à un nouveau joueur que la nouvelle partie n'a pas encore été commencée et que les deux joueurs ont 0 point pour l'instant

Le tableau suivant indique les nouvelles informations données aux utilisateurs grâce à ces trois voyants :

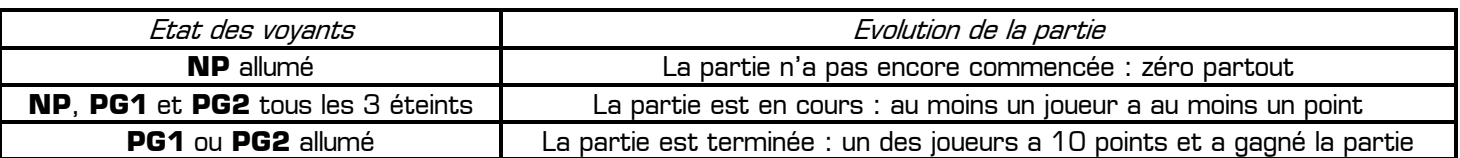

**II – 2 – 4 –** Ajoutez sur chaque pupitre 2 afficheurs indiquant à tout moment le nombre de point de chaque joueur.

**II – 2 – 5 –** Convertissez le voyant « **Nouvelle partie** » (**NP**) en un bouton/voyant « **Nouvelle partie** ». Pour recommencer une nouvelle partie et remettre tous les points à 0 il faudra que les 2 joueurs appuient simultanément sur ce bouton/voyant **NP** après s'être mis d'accord : un joueur seul ne peut pas remettre les points à zéro en cachette. La remise à zéro de la partie sera confirmée par l'allumage de ce bouton/voyant « **Nouvelle partie** ».

**A l'issue de ce TP vous disposez de tous les principes de base permettant de réaliser sous Automgen une application réseau client/serveur de complexité quelconque. Grâce au réseau mondial de communication de d'échange d'informations Internet, l'application cliente et l'application serveur peuvent se trouver à deux emplacements quelconques sur la planète et être distantes de plusieurs milliers de kilomètres. A vous de réaliser la puissance et la portée de ce que vous venez d'apprendre …**

Notes personnelles complétant ou illustrant les informations données dans ce TP